# **KETRON** Tipps & Tricks Di

### Dies und Das2

Dies und Das, mal wieder was....

## Hilfreiche Einstellungen für SD9 – SD 90 – SD60 - SD7 - SD40 MIDJPRO

An dieser Stelle gibt es wieder mal ein paar Infos, die für den einen oder anderen (Neu)-User interessant sein könnten. Wie im ersten Teil von "Dies und Das" bunt gemischt, kurz und knapp und hoffentlich für alle verständlich.

#### **Der PLAYMODE…**

Oder: Einschalten, Einstellen, Loslegen...

Die PLAYMODE-Funktion bietet die Möglichkeit verschiedene Instrumente über Midi anzuschliessen, ohne weitere Voreinstellungen vornehmen zu müssen. Speziell bei den Expandern Midjay PRO, SD40 und SD90 können dadurch externe Geräte schnell verbunden werden.

Drücken sie die Taste MENU und tippen Sie danach auf das Feld PLAYMODE links oben im Display. Die verschiedenen Presets werden angezeigt:

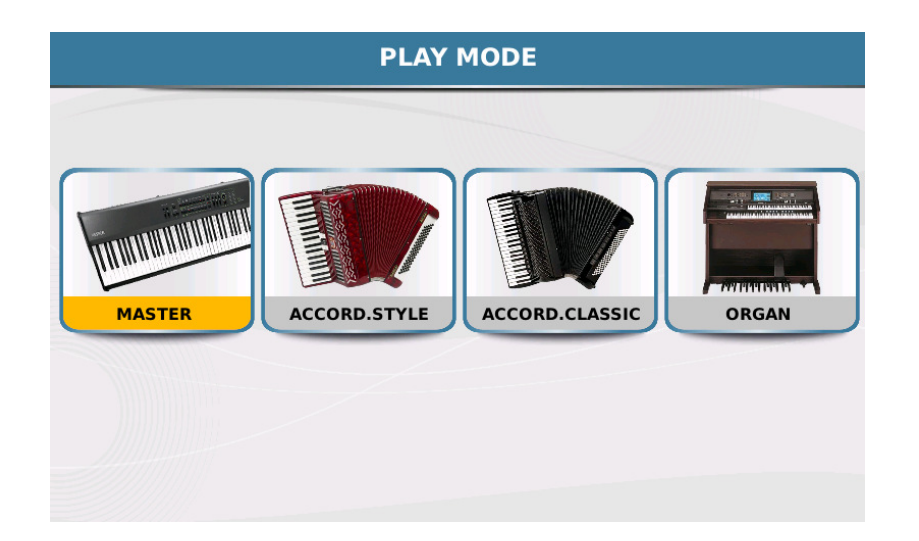

- MASTER: Dieses Preset eignet sich zum Anschliessen von externen Tastaturen, wie z.B. Masterkeyboards, Digitalpianos oder Arrangerkeyboards. Dabei können über den USB-Port auch USB-Tastaturen verwendet werden. Das so verbundene Gerät wird automatisch erkannt, im Display angezeigt und auch die Stromversorgung erfolgt über das Ketron-Instrument.
- ACCORD.STYLE:

Bei diesem Preset kann sofort mit den Styles der Ketron-Instrumente gearbeitet werden. Die Midikanäle werden den "traditionell" üblichen Einstellungen eines Midi-Akkordeons automatisch zugeordnet:

Diskant: Kanal 1 Akkorde: Kanal 2 Bass: Kanal 3

- ACCORD.CLASSIC: Die Kanaleinstellungen sind identisch mit ACCORD.STYLE, allerdings für das Spiel OHNE die Styles.

Bei beiden ACCORDEON-Playmodes wird durch ein zweites Antippen der Presets eine zusätzliche Seite geöffnet. Dort können weitere Einstellungen vorgenommen und mit SAVE – CUSTOM STARTUP gespeichert werden.

- ORGAN: Dieses Preset ist bei den Modellen SD9 / SD90 / SD60 implementiert und bietet spezielle Einstellungen für den Anschluß von Orgeln.

Die PLAYMODES lassen sich mit SAVE und CUSTOM STARTUP speichern. Damit stehen sie nach dem Einschalten sofort zur Verfügung. Die Midieinstellungen in den verschiedenen Presets sind natürlich nicht "statisch" sondern können im Menü MIDI geändert und gespeichert werden. Aber davon ein anderes Mal mehr...wir wollten es ja kurz und knapp halten.

#### **Die UPDATES...**

Oder: Immer etwas Neues aber manchmal mit Schluckauf...

Eingefleischte Ketron-User wissen es: Man kauft sich ein Ketron-Instrument und wird über Jahre mit Verbesserungen, Optimierungen und neuen Funktionen versorgt. Dabei kann es vorkommen, dass die neuen Betriebssysteme zwar richtig aufgespielt werden, aber in seltenen Fällen mal eine Funktion nicht korrekt läuft. Dafür gibt es eine einfache Abhilfe.

- Den Taster MEDIA drücken, der interne Speicher "UserFS" sollte angewählt (rot umrandet) sein
- Im Display unten auf das blaue Feld "INFO" tippen
- Auf dem Display werden nun, wie im Bild unten ersichtlich, verschiedene Informationen zum internen Speicher angezeigt. Tippen Sie jetzt auf das Feld "CHECK FS".

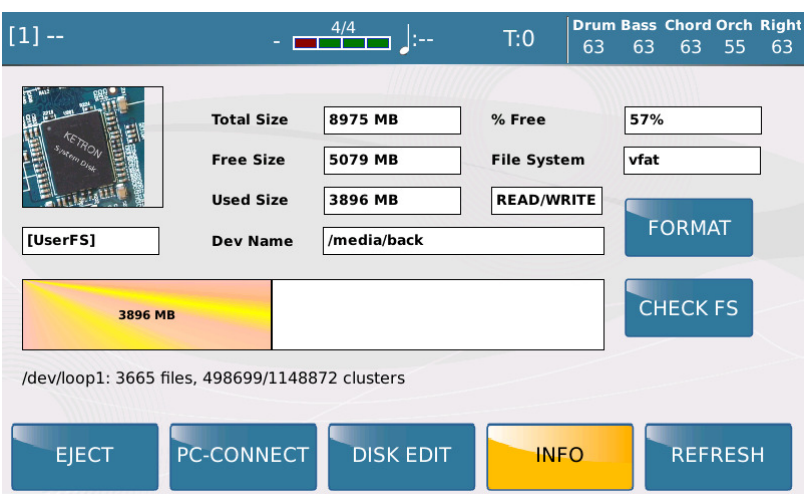

Je nach Belegung des Speichers dauert die Überprüfung eine gewisse Zeit. Am Ende der Prüfung wird unterhalb des Balkens eine Zusammenfassung angezeigt. Falls im Display eine Fehlermeldung erscheint, tippen Sie auf "Repair".

#### **Die REGISTRATIONS...**

Oder: Einmal Aufgerufen, alles umregistriert...

Mit Hilfe der Registrationen lassen sich alle Einstellungen des Instruments speichern und sofort wieder aufrufen. Hier ein Überblick über die wichtigsten Besonderheiten der Registrationen.

- Die Ketron-Instrumente der SD-Serie und des Midjay PRO verfügen über 4 Bänke mit jeweils 1024 Speicherplätzen für die Registrationen.
- Die Registrationen werden beim Speichern automatisch nummeriert. Das hat den Vorteil, dass die Registrationen immer mit der gleichen Nummer aufgerufen werden. Vor der Registration erscheint eine Nummer und ein gelbes Schloßsymbol.
- Wenn eine Registration geändert wird, bleibt der Speicherplatz unverändert, wird die aufgerufene Registration in der Bank umbenannt und gespeichert, wird eine neue Registration erstellt und am Schluß angehängt.
- Wird eine Registration gelöscht, dann wird der freie Speicherplatz nicht wieder mit einer neuen Registration "aufgefüllt", sondern bleibt leer.
- Wenn eine Registration von einer Bank in eine andere Bank kopiert wird, dann wird auch die Nummer mitkopiert. Die nächste Registration, die in dieser Bank gespeichert wird, erhält dann die nächsthöhere Nummer.

Hier noch eine kleine Anleitung zum Löschen von Registrationen direkt am Instrument:

- MEDIA drücken
- DISK EDIT im Display antippen
- Auf das Speichersymbol "UserFs" tippen
- Mit dem Datenrad den Ordner REGISTRATION anwählen
- ENTER drücken
- Die Bank, in der sich die zu löschende Registration befindet, mit dem Datenrad anwählen
- ENTER drücken
- Mit dem Datenrad die gewünschte Registration zum Löschen anwählen
- Im Display links auf die Registration tippen, die Registration wird grau dargestellt
- Am unteren Rand des Displays auf das Feld DELETE tippen
- CONFIRM im Display antippen
- Das Ganze mit jeder Registration vornehmen, die gelöscht werden soll
- MEDIA drücken
- DISK EDIT im Display antippen (ist nicht mehr gelb dargestellt) Es kann etwas dauern, bis die Funktion wieder deaktiviert ist.

Alle Änderungen an Registrationen wie z.B. Umbenennen, Kopieren, neu Sortieren lassen sich wesentlich einfacher am PC (mit USB-Kabel und PC-Connect) erledigen, es geht aber natürlich auch direkt am Instrument.

Viel Erfolg beim Ausprobieren! **Ihr KETRON- MUSIXX Team**